Updated as at August 2020

## **Parents Gateway**

### A quickstart guide for Parents

Copyright © Ministry of Education, Singapore.

Auth Store

Rook

Gairma Centre

Parants Gallaway

Tunas Store

#### **Contents**

- 1. Declare Travel Plans
- 2. Declare Not Travelling
- 3. Edit Travel Declaration
- 4. Update Contact Details
- 5. Enable Mobile Notifications

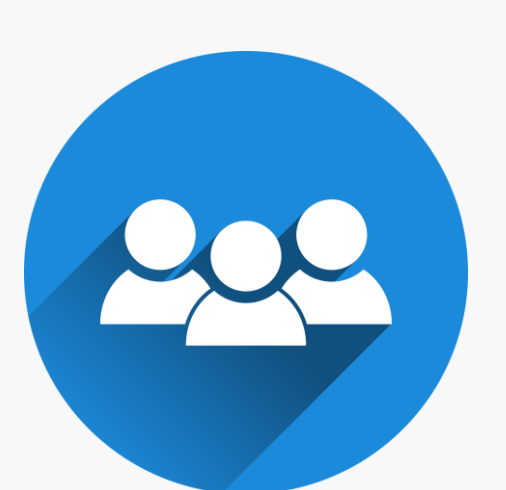

- Email Correspondence via Announcements/Consent Forms 6.
- 7. Edit Child's Initials

### **1. Declare Travel Plans**

#### **Declare Travel Plans**

First, please ensure that you have downloaded and installed the latest version of the Parents Gateway App.

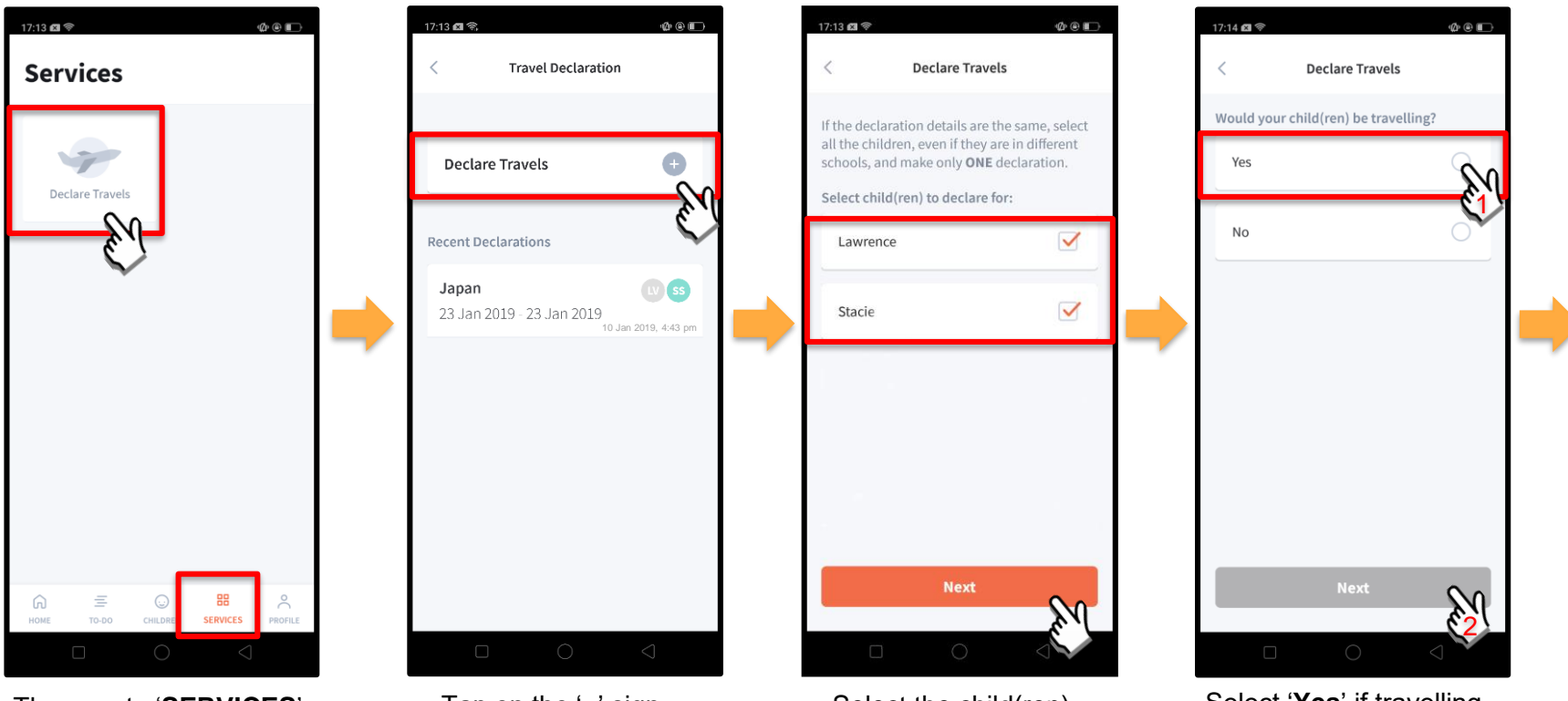

Then, go to '**SERVICES**' tab and tap on '**Declare Travels**'.

Tap on the '**+**' sign. Select the child(ren) going on the trip and tap on '**Next**'.

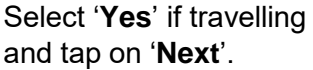

#### **Declare Travel Plans (cont'd)**

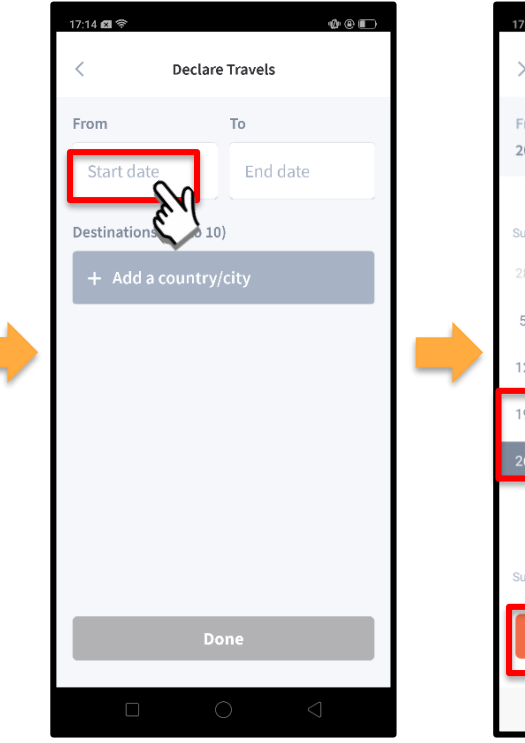

To begin, tap on '**Start date**'.

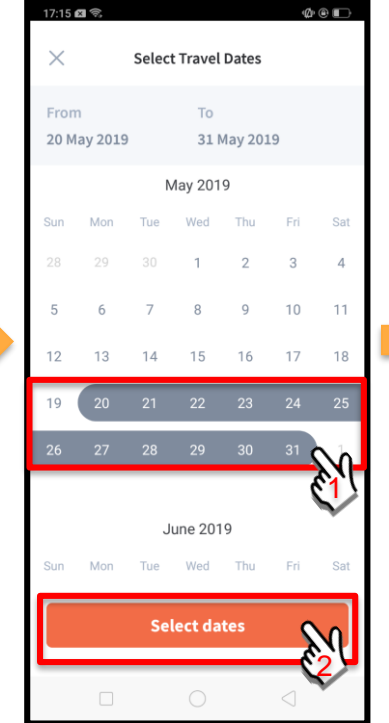

Select your travel period and tap on '**Select dates**'.

 $17:1769$  $000$ **Declare Travels** To From 20 May 2019 31 May 2019 Destinations (Up to 10) Done

Tap on '**Add a country/city**' to select the travel destination(s).

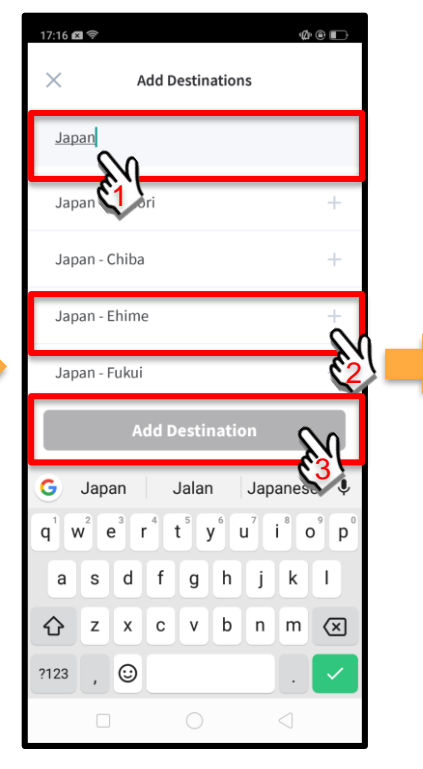

Type the country name to search for the country (or city). Tap '**+**' on the right of all the countries/cities you are visiting; then, tap on '**Add Destination(s)**'.

#### **Declare Travel Plans (cont'd)**

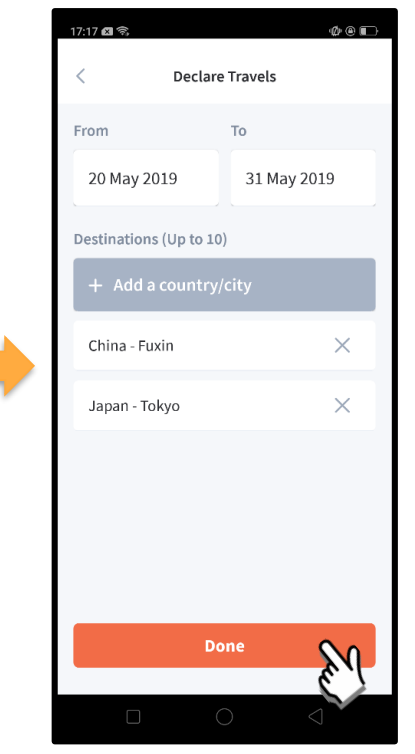

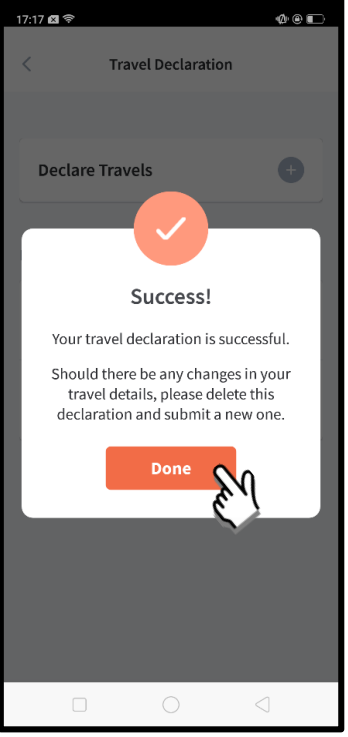

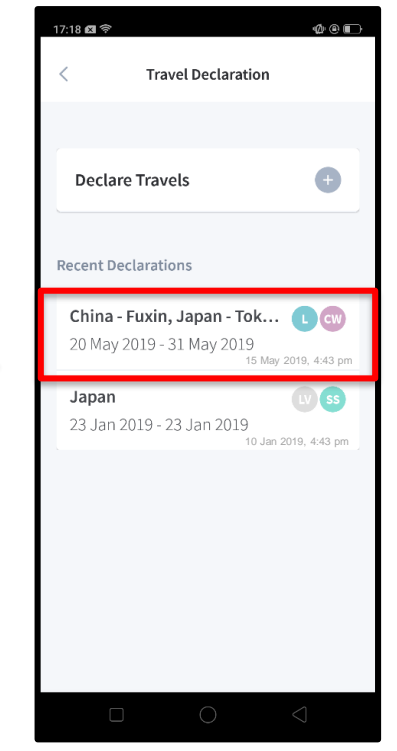

Tap on 'Done' to confirm. Successful Declaration. Travel Plans are shown as entered. You would need to delete and declare again if amendments are required.

## **2. Declare Not Travelling**

#### **Declare Not Travelling**

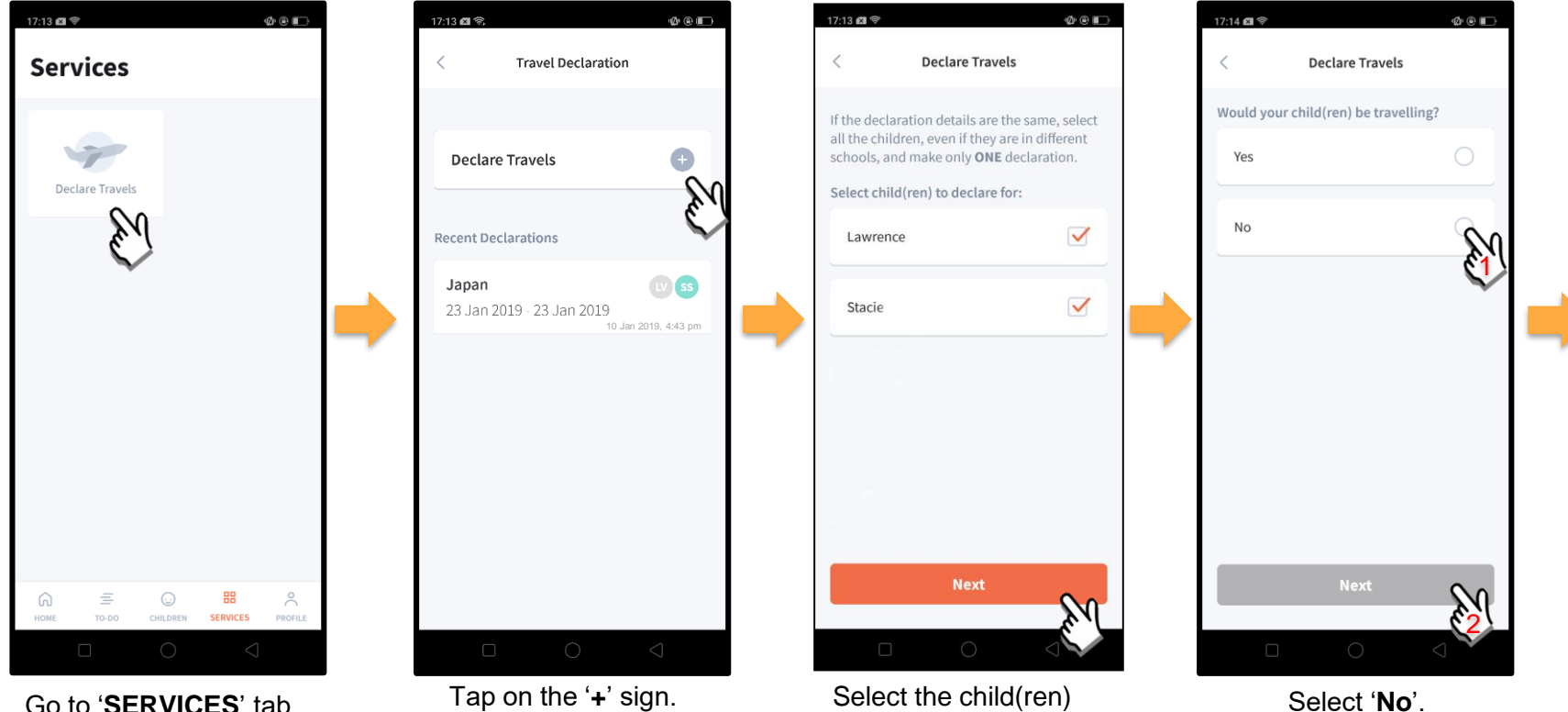

Go to '**SERVICES**' tab at the bottom of the Home screen and tap on '**Declare Travels**'

that are not travelling and tap on '**Next**'.

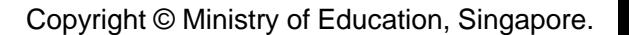

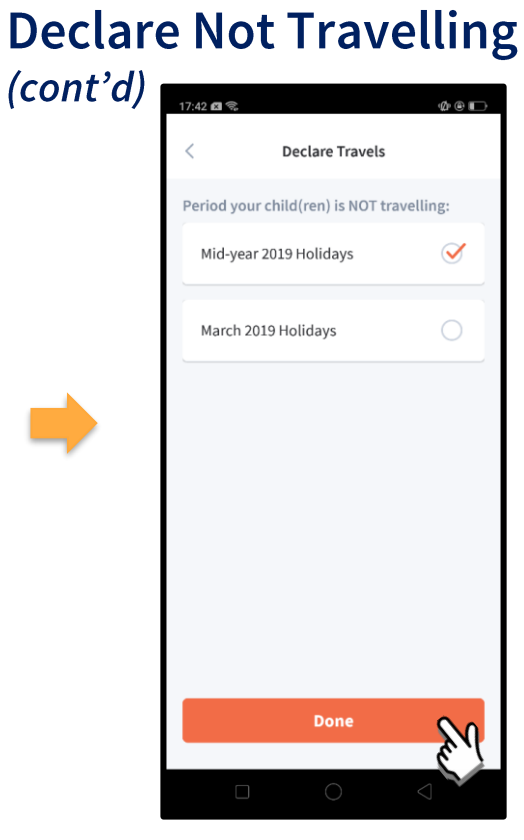

Select the appropriate School Holiday period and tap on '**Done**'.

### **3. Edit Travel Declaration**

#### **Edit Travel Declaration**

Delete the existing travel plan and replace with the new travel plan.

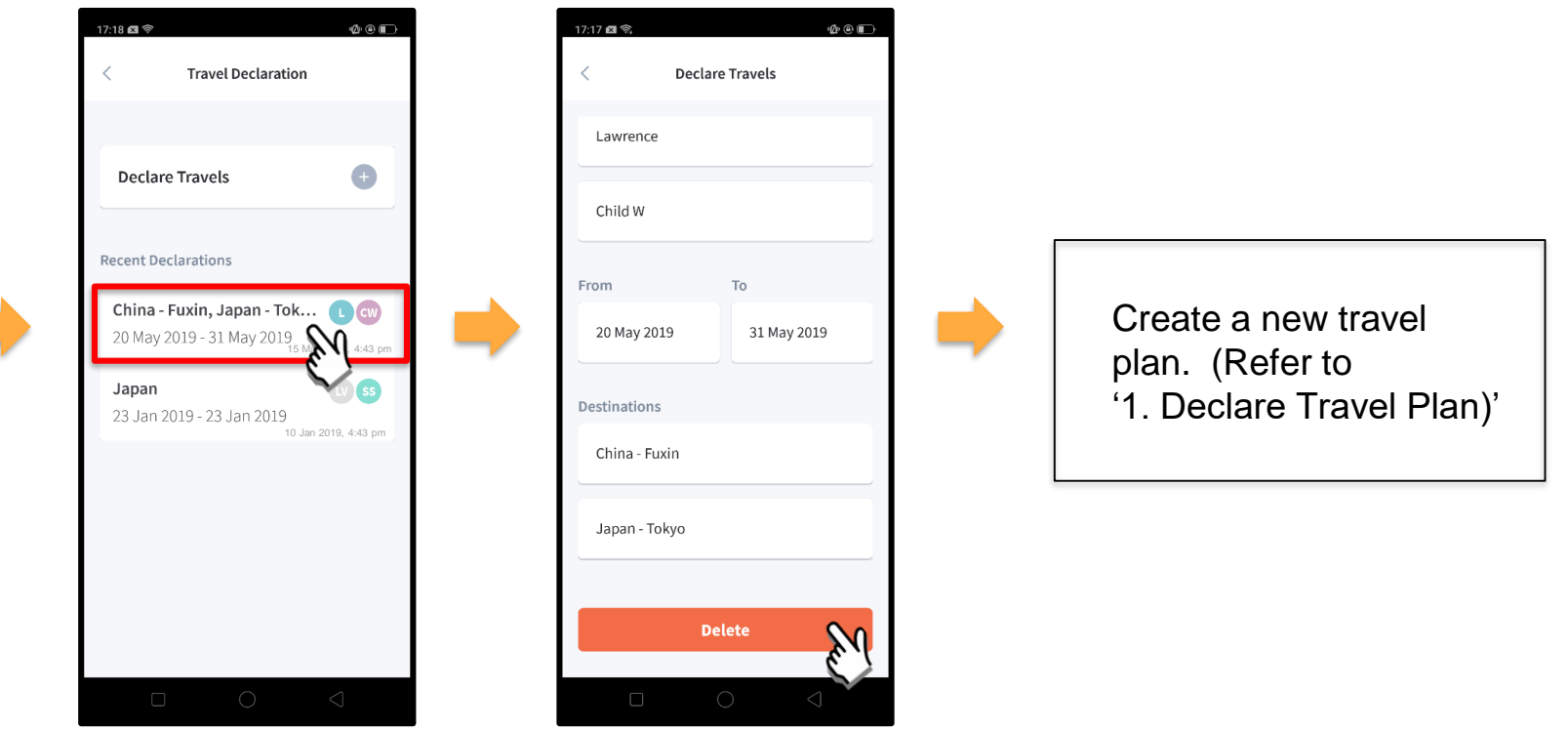

Tap on the travel plan to be changed.

Tap on '**Delete**' to remove the previous declaration.

# **4. Update Contact Details**

#### **Update Contact Details**

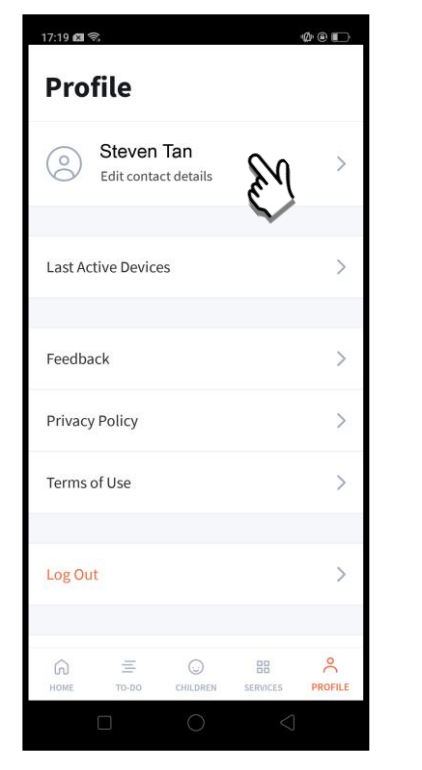

Tap on '**PROFILE**' at the bottom of the Home screen and then tap on your name.

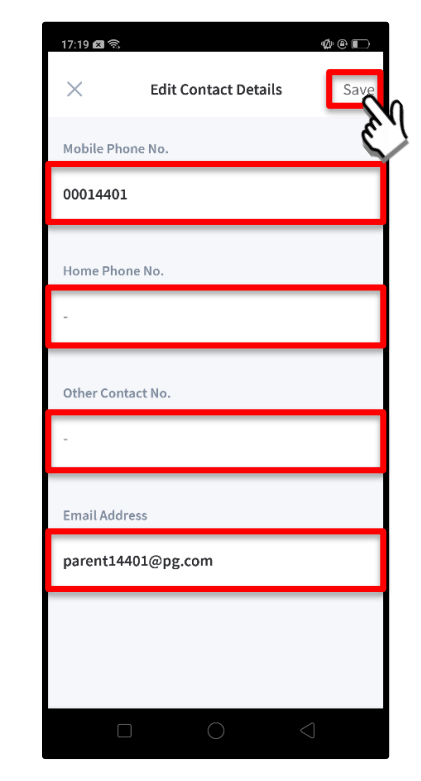

Update your contact details (you must provide at least 1 phone/contact number) and then tap on '**Save**'. Copyright © Ministry of Education, Singapore.

#### **Update Contact Details (cont'd)**

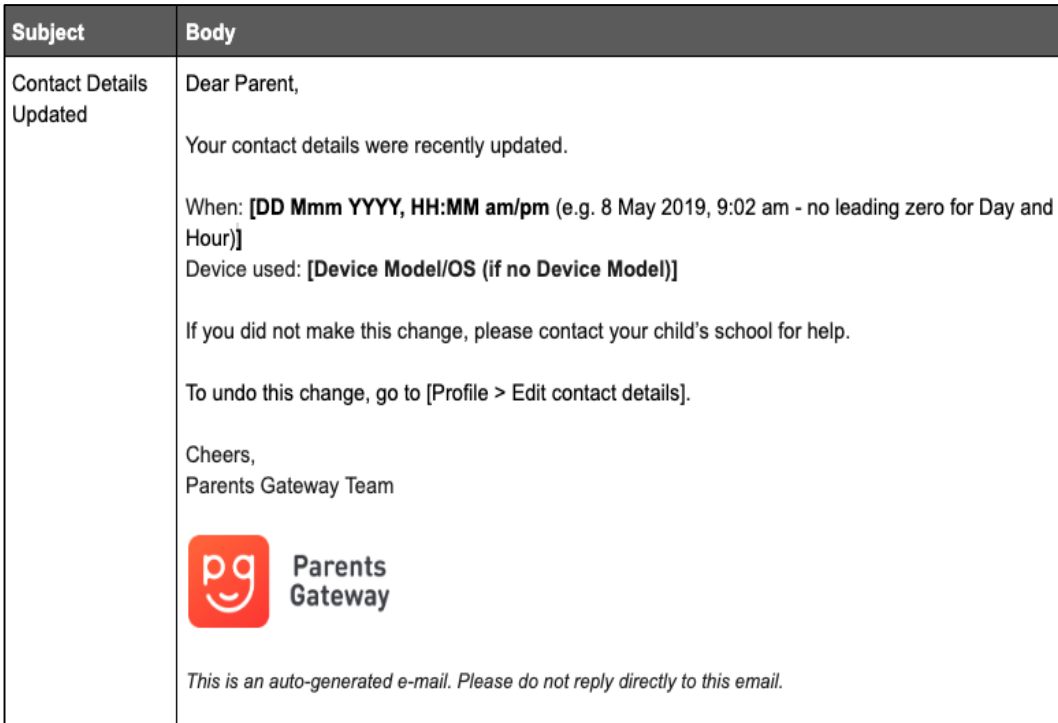

Parents/Legal Guardians/ Authorised Caregivers will receive this **Email Notification** when they have updated their contact details in the Parents Gateway App.

This is an added safety measure to the current "Update Contact Details" feature whereby Parents/Legal Guardians/Authorised Caregivers can update their mobile, residential/other contact numbers and change of email address.

### **5. Enable Mobile Notifications**

### **5a. Enable Email Notifications**

#### **Enable Email Notifications**

Parents/Legal Guardians/Authorised Caregivers will receive an email notification for every announcement and consent form sent by the school if the email notifications function is turned on in the

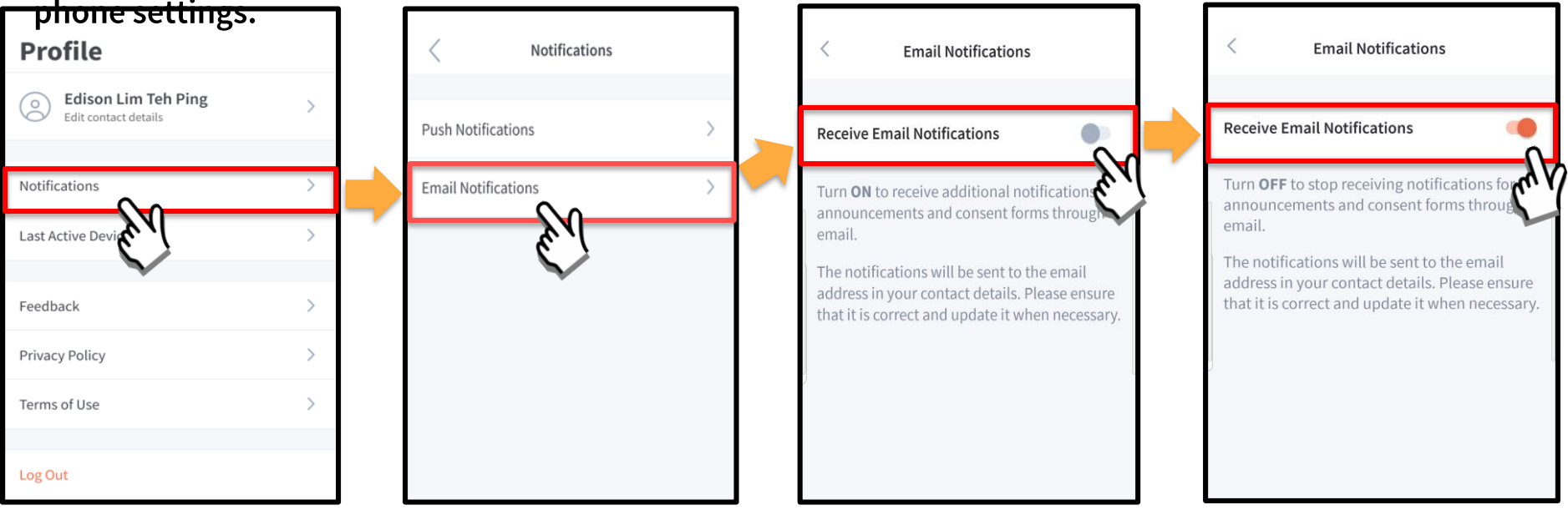

Click on 'Notifications' **Subseter State on 'Email Notifications'** Slide the 'Receive Email

**Notification**' button to the right to be notified by email

**Once email notification is turned on,**  Parents/Legal Guardians/Authorised Caregivers will still receive email notifications even if they had logged out of the app.

### **5b. Enable Push Notifications**

#### **Enable Push Notifications**

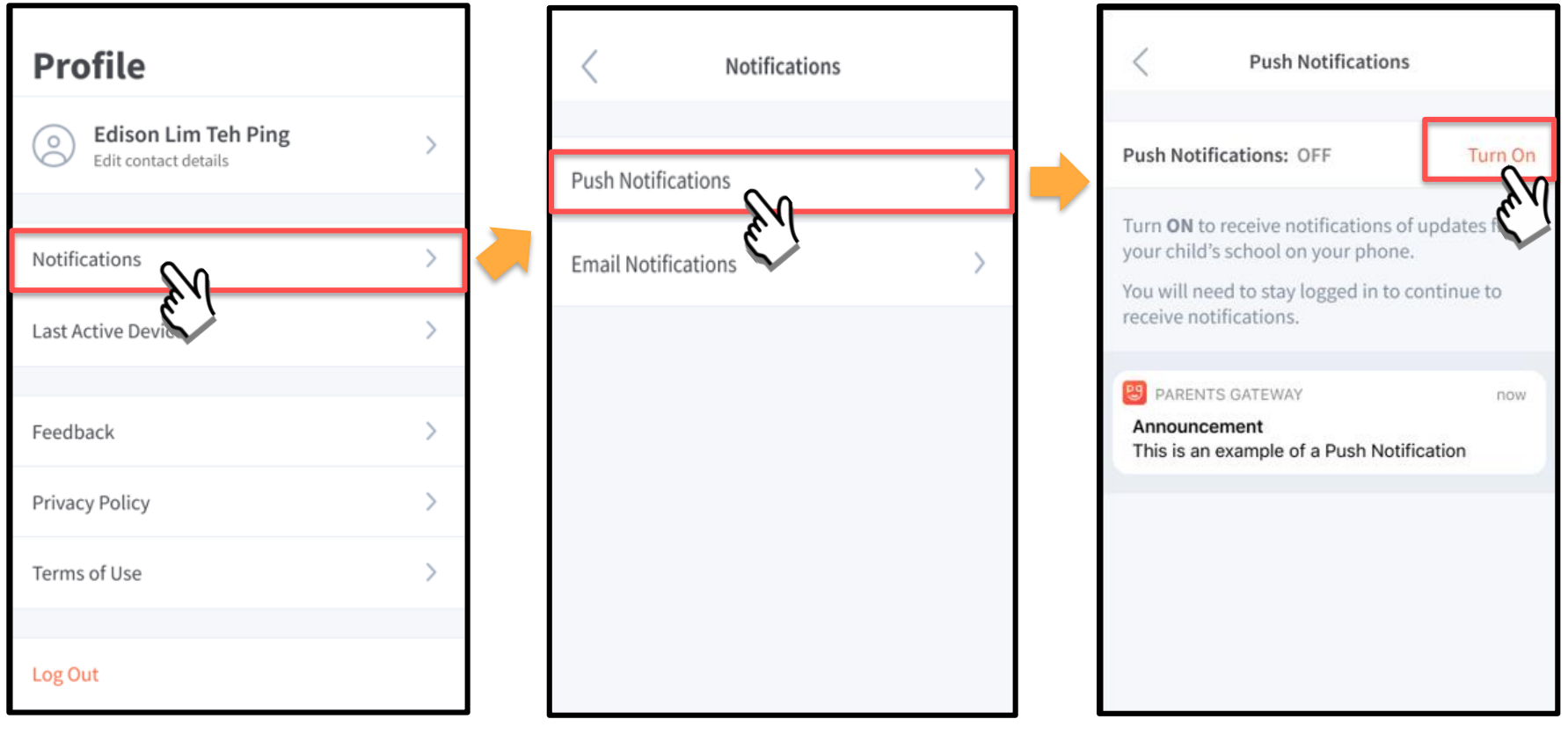

Tap on '**Notifications**' Tap on '**Push Notifications**' Tap on the '**Turn On**'

#### **Enable Push Notifications (cont'd)**

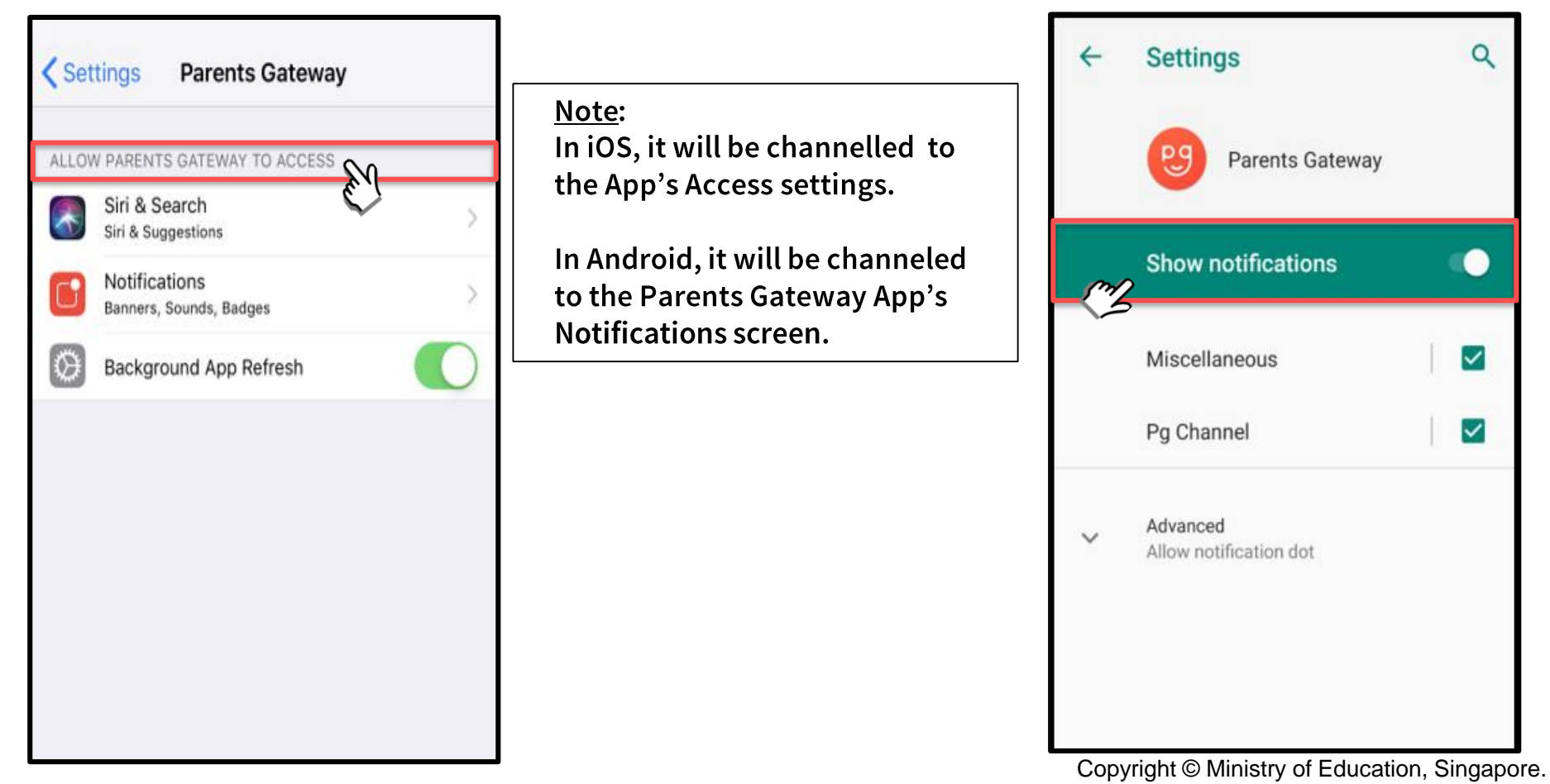

## **6. Email Correspondence via Announcements/Consent Forms**

#### **Email Correspondence via Announcements/Consent Forms (cont'd)**

From the mobile app, Parents/Legal Guardians/Authorised Caregivers may email questions or clarifications needed pertaining to the announcement/consent form sent by the school by tapping on the 'Contact us' link

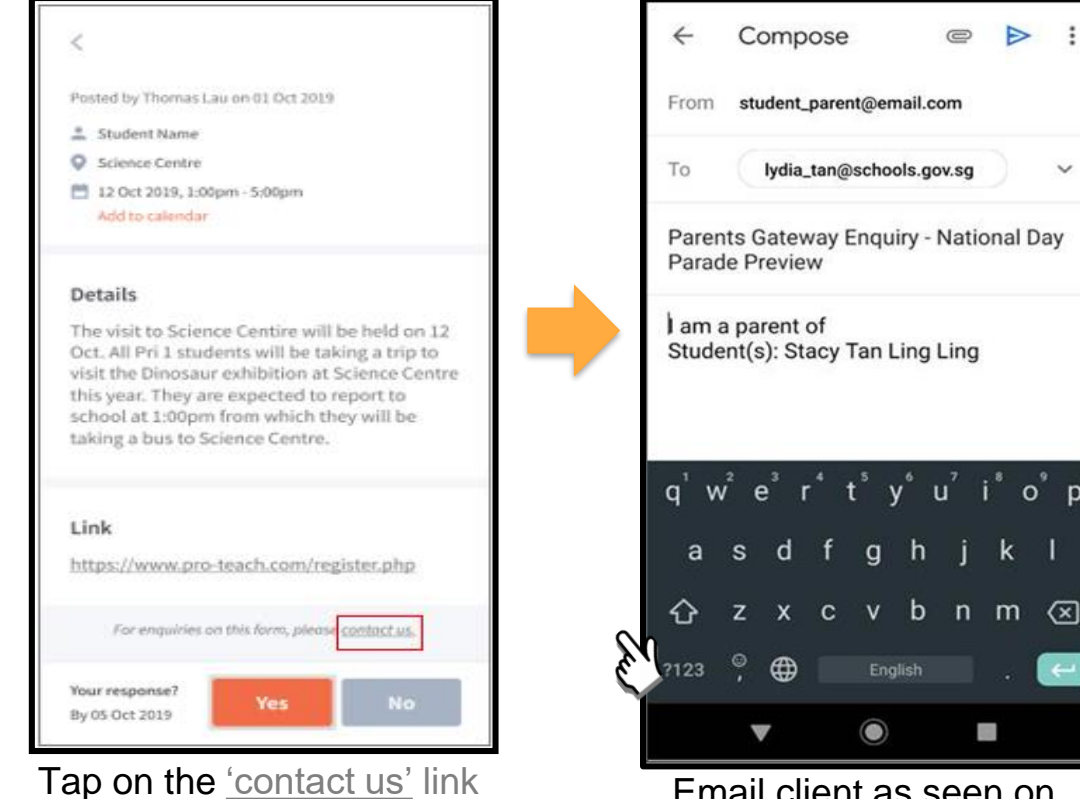

Email client as seen on parents' device

p

to open email client research open email client research contracts' device copyright © Ministry of Education, Singapore.

### **7. Edit Child's Initials**

#### **Edit Child Initials**

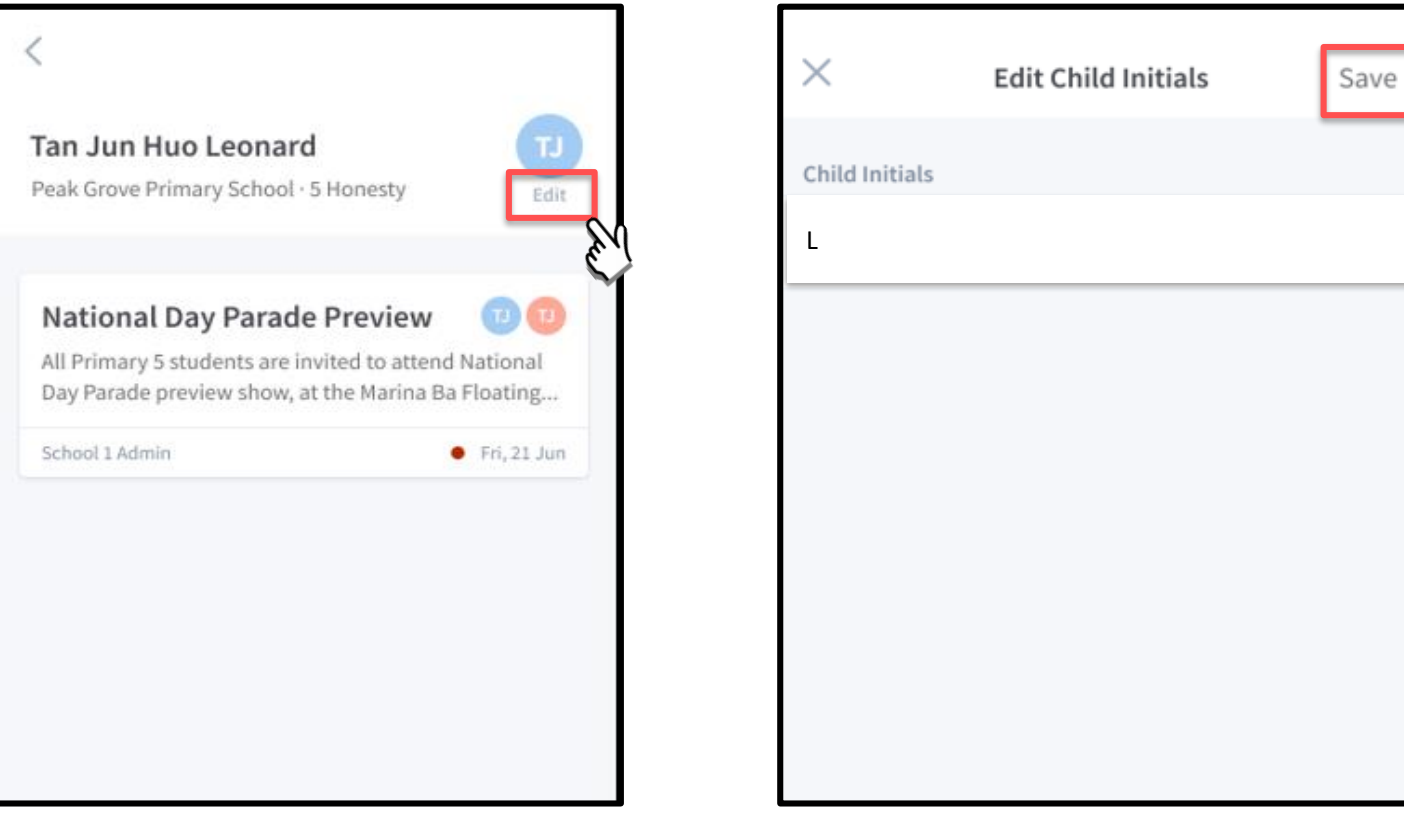

Tap on '**Edit**' (found under child's initials) Once done editing, tap on '**Save**'

#### Edit Child's Initials (cont'd)

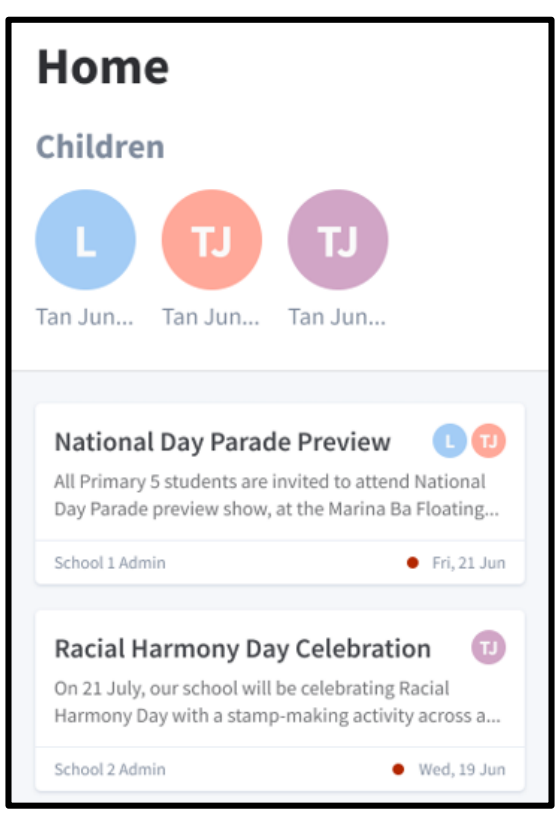

Once the initials have been successfully changed, the child's avatar will reflect the update.

## **Thank You**